# **Handout Vereinsapp Rot-Weiß Sutthausen**

#### Download der App:

Um die App herunterzuladen, ist in der Suchleiste des Play Stores / App Stores in die Suchmaske "Sutthausen" einzugeben:

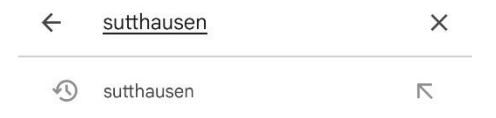

In der Auswahl der Apps erscheint die Vereinsapp:

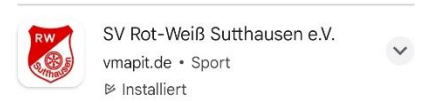

Die App ist anzuklicken und es muss auf den Button "Installieren" geklickt werden:

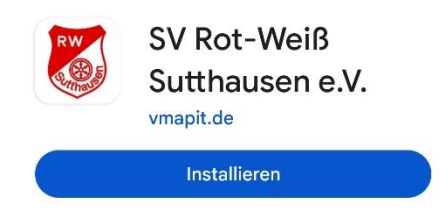

Nun ist die App installiert und kann geöffnet werden.

#### Start der App:

Nachdem die App das erste Mal gestartet wird, kommt eine Anfrage zur Datenschutzerklärung.

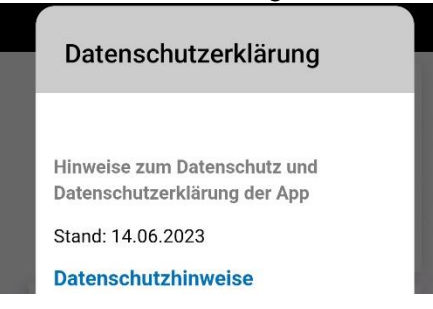

Nach der Datenschutzerklärung erscheint eine Anfrage zum Erhalt von Pushnachrichten. Wenn Pushnachrichten gewünscht sind, so ist diese Anfrage anzunehmen:

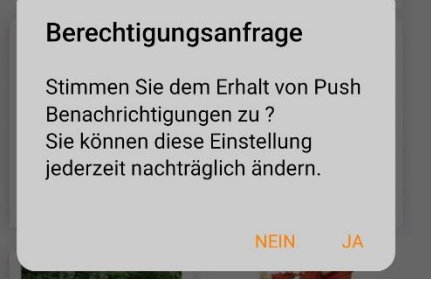

In den meisten Fällen kommt noch eine Anfrage des Endgerätes, ob die App Benachrichtigungen senden darf. Sollten Benachrichtigungen gewünscht sein, so sind diese zuzulassen:

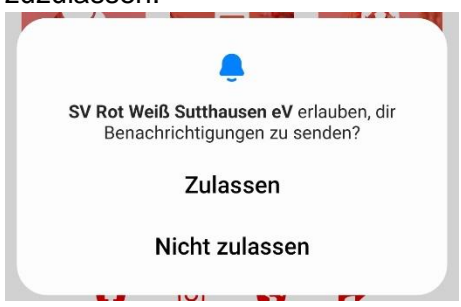

#### Einrichtung des Profils:

Zum Start der App sind noch nicht alle Funktionen, welche man als Mitglied in der App nutzen kann (z. B. Mitgliederbereich), vorhanden. Hierfür muss die App mit dem eigenen Profil verknüpft werden. Dies geschieht mit Hilfe der folgenden Schritte:

1. Über die drei Striche in der linken oberen Ecke der App muss in den Reiter "Sonstiges" gewechselt werden.

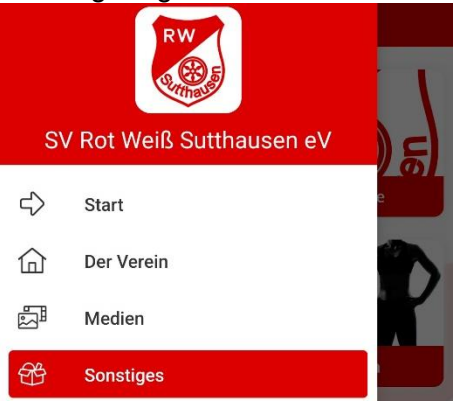

2. Im Reiter "Sonstiges" ist die Kachel "Profil" anzuklicken. **Sonstiges**  $=$ 

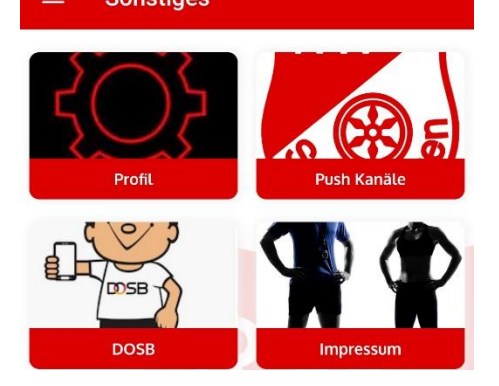

3. Hinter der Kachel "Profil" befindet sich eine Maske, in welche die eigene E-Mail-Adresse, welche auch beim Verein bei der Anmeldung als Mitglied hinterlegt wurde, einzugeben ist. Weiterhin sind die Nutzungsbedingungen sowie die Datenschutzerklärung anzunehmen. Nach Eingabe der E-Mail-Adresse und Bestätigung der Nutzungsbedingungen und der Datenschutzerklärung muss auf den Button "Weiter" geklickt werden.

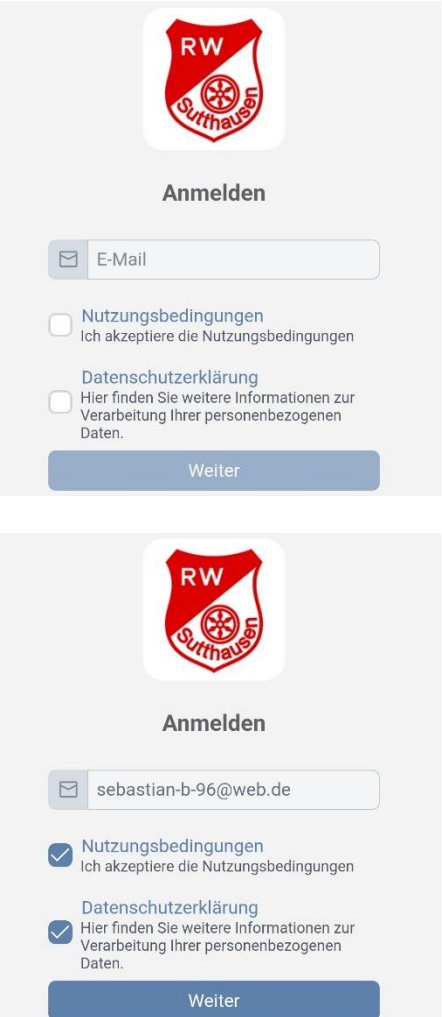

4. Nachdem der Button "Weiter" betätigt wurde, wird eine E-Mail mit einem Bestätigungslink an die eingetragene E-Mail verschickt. Absender der E-Mail ist "Appack".

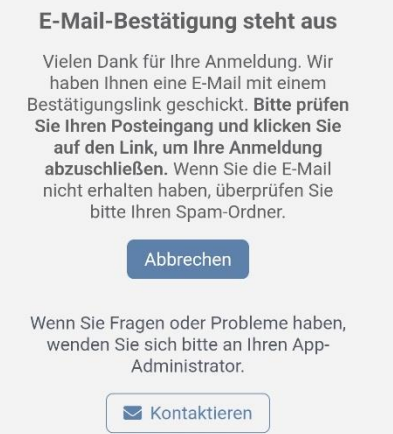

5. In der E-Mail muss auf den Button "E-Mail-Adresse bestätigten" geklickt werden.

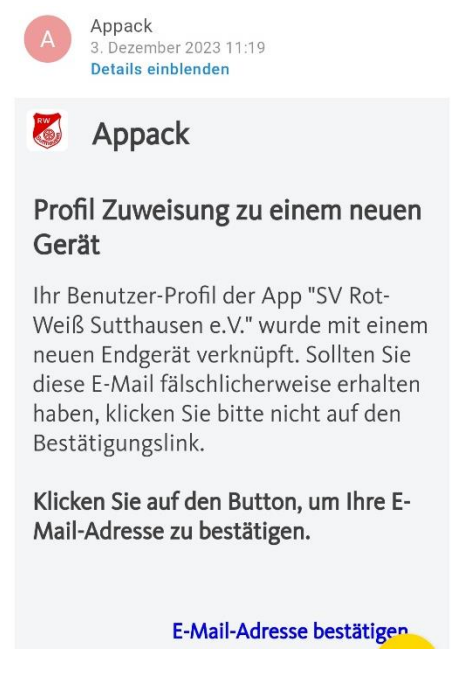

6. Nach Bestätigung der E-Mail-Adresse erscheint die Nachricht, dass das Gerät erfolgreich mit dem vorhandenen Profil verbunden wurde.

api.appack.de  $\circlearrowleft$ ☆ 8 .<br>Das Gerät wurde erfolgreich mit Ihrem vorhandenen Profil verbunden

7. Es muss nun wieder in die App gewechselt werden und dort erscheint ebenfalls die Nachricht, dass das Profil erfolgreich mit dem Gerät verbunden wurde. Hier muss auf den Button "Neustart" geklickt werden:

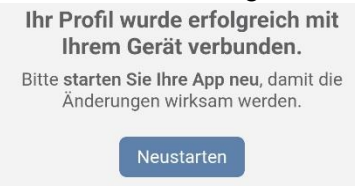

8. Nachdem Neustart der App erscheint das Profil nun in der App.

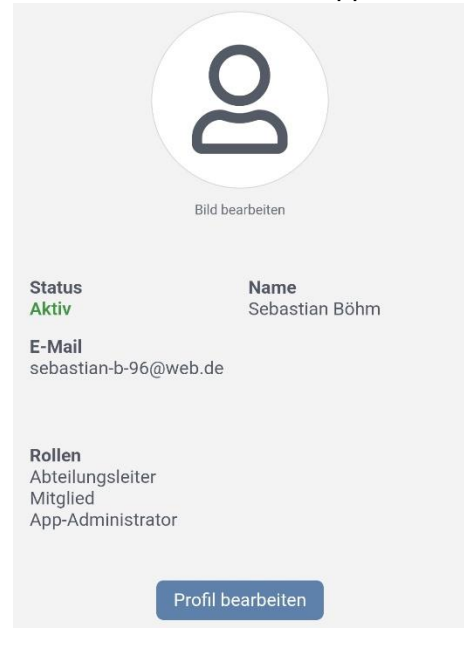

9. Es befindet sich nun unter den Reitern (drei Striche oben links in der App) der "Mitgliederbereich"

## Vorstellung der einzelnen Reiter:

# Start:

• "Chats"

Nachdem Sie zu einem Chat eingeladen wurden oder selbst einen Chat erstellt haben, können Sie über die App mit anderen Personen kommunizieren.

- "Termin" Hier können Sie aktuelle Termine einsehen.
- "Sport"

Hinter dieser Kachel verbergen sich alle Abteilungen mit den jeweiligen Mannschaften. Zu den Mannschafften gibt es Informationen wie Trainingszeiten und Kontaktdaten.

• "Kontakt"

Hierunter befinden sich alle wichtigen (allgemeinen) Kontaktdaten sowie z. B. eine Möglichkeit, den Hallenbelegungsplan einzusehen.

• "News"

Hier befinden sich aktuelle Nachrichten aus den einzelnen Abteilungen.

• .Events"

Hier werden größere Events, wie z. B. der Hip Hop & Streetdance Contest, beworben.

# Der Verein

u.a.

• "Datenänderungsformular"

Sollten sich bei Ihrer Mitgliedschaft Veränderungen ergeben, so sind diese über diese Kachel unter Angabe der Veränderung (z. B. Wechsel der Abteilung oder neue Wohnanschrift) mitzuteilen.

# Medien:

- "Galerie, Videos; Facebook Turnen, Facebook 1. Herren Fußball und Dance Contest" Hier können Fotos, Videos und die benannten Social Media Auftritte eingesehen werden.
- "Shop" Hierunter befindet sich der vereinseigene Fan-Artikel-Shop.
- "Fan-Reporter"

Hierunter können während eines Sportereignisses (z. B. Fußballspiel, Tischtennisspiel, Basketballspiel etc.) Bilder und Kommentare hochgeladen werden. Diese müssen vor der Veröffentlichung durch eine administrative Person freigegeben werden.

Mitgliederbereich: u. a.

• "Schwarzes Brett"

Hierunter können Sachen angeboten bzw. verschenkt werden oder auch Sachen, welche in der Halle oder am Sportplatz vergessen wurden, eingestellt werden.

- "Mitgliederausweis" Hinter dieser Kachel befindet sich der digitale Mitgliederausweis.
- "Trainermappe" Hier können u. a. Übungsleiterabrechnungen sowie weitere Belege (z. B. Neuanschaffung Trainingsmaterial) eingereicht werden.

### Sonstiges:

u.a.

- "Profil" Hier kann das eigene App-Profil eingesehen werden.
- "Push-Kanäle" Unter dieser Kachel kann ausgewählt werden, für welche Bereiche Benachrichtigungen eingehen sollen.